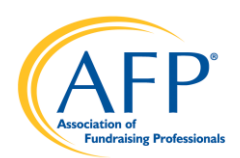

## **Chapter Online Reports Access**

LOGIN: Chapters can access the Online Reports in one of two ways:

- Bookmark or visit https://afpglobal.org/afpchapterreports using their Chapter Admin login.
- Visit https://afpglobal.org/ and sign in using their Chapter Admin login.

## 1. Login > AFP Chapter Membership Reports

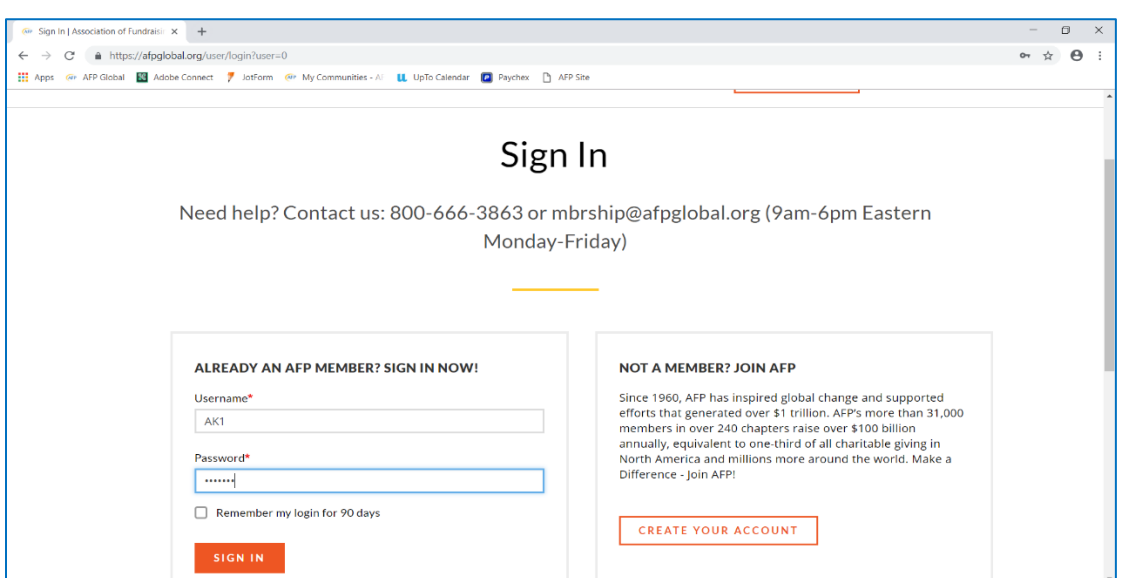

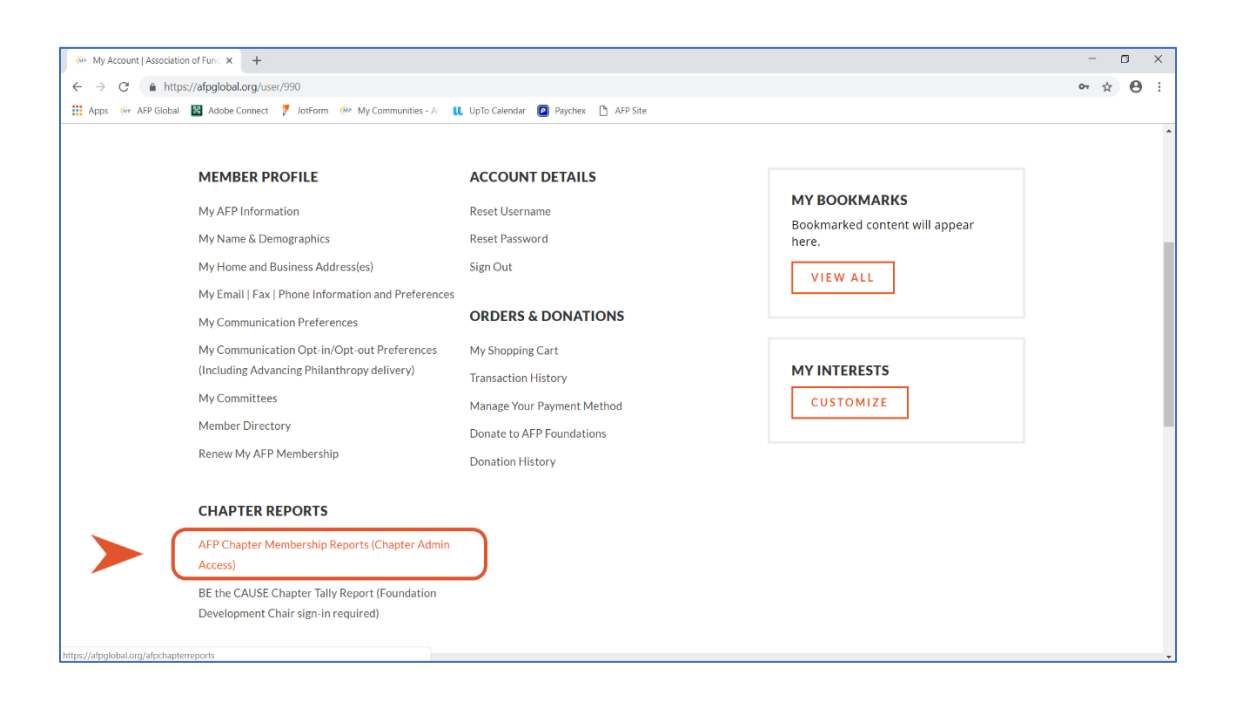

2. On the Chapter Membership Reports page, click the "My Groups" link highlighted in blue. The reports will be activated once My Groups shows up grey. (Disregard the drop-down menu)

*Please note: This action is required each time you sign in to run reports. In addition, you will need to do this action if you leave your reports page open and inactive for a period of time. It is a good practice to regularly click My Groups before running any reports.*

## *\*\*\*Blank Reports? Don't forget to click the 'My Groups' link before running your reports.\*\*\**

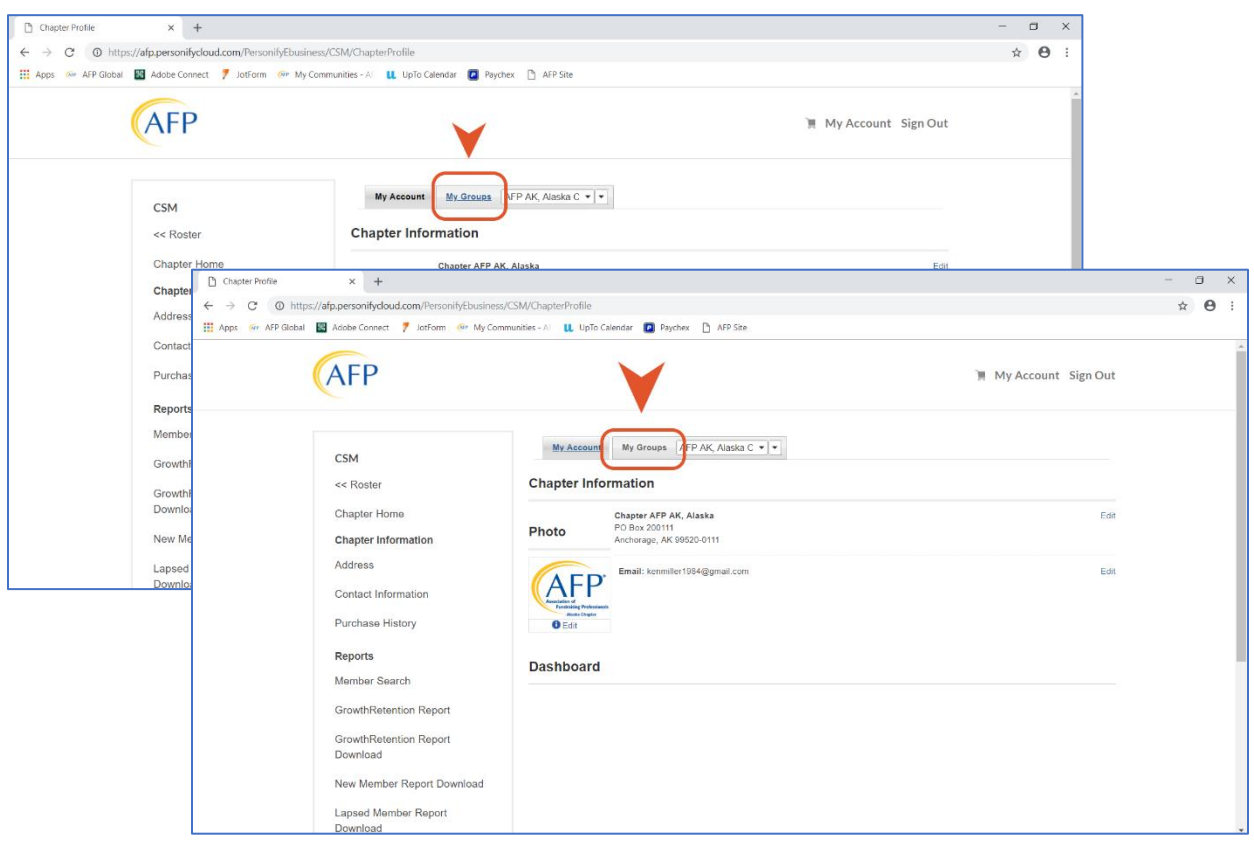

3. To download a report, click the appropriate link under Reports. When entering the date parameters, you must select the first day of the month as the Period Begin Date (e.g., 11/01/2018) and the last day of the month as the Period End Date (e.g., 11/30/2018). You will be notified via pop-ups about the download process - these .xls downloads can be saved to your computer.

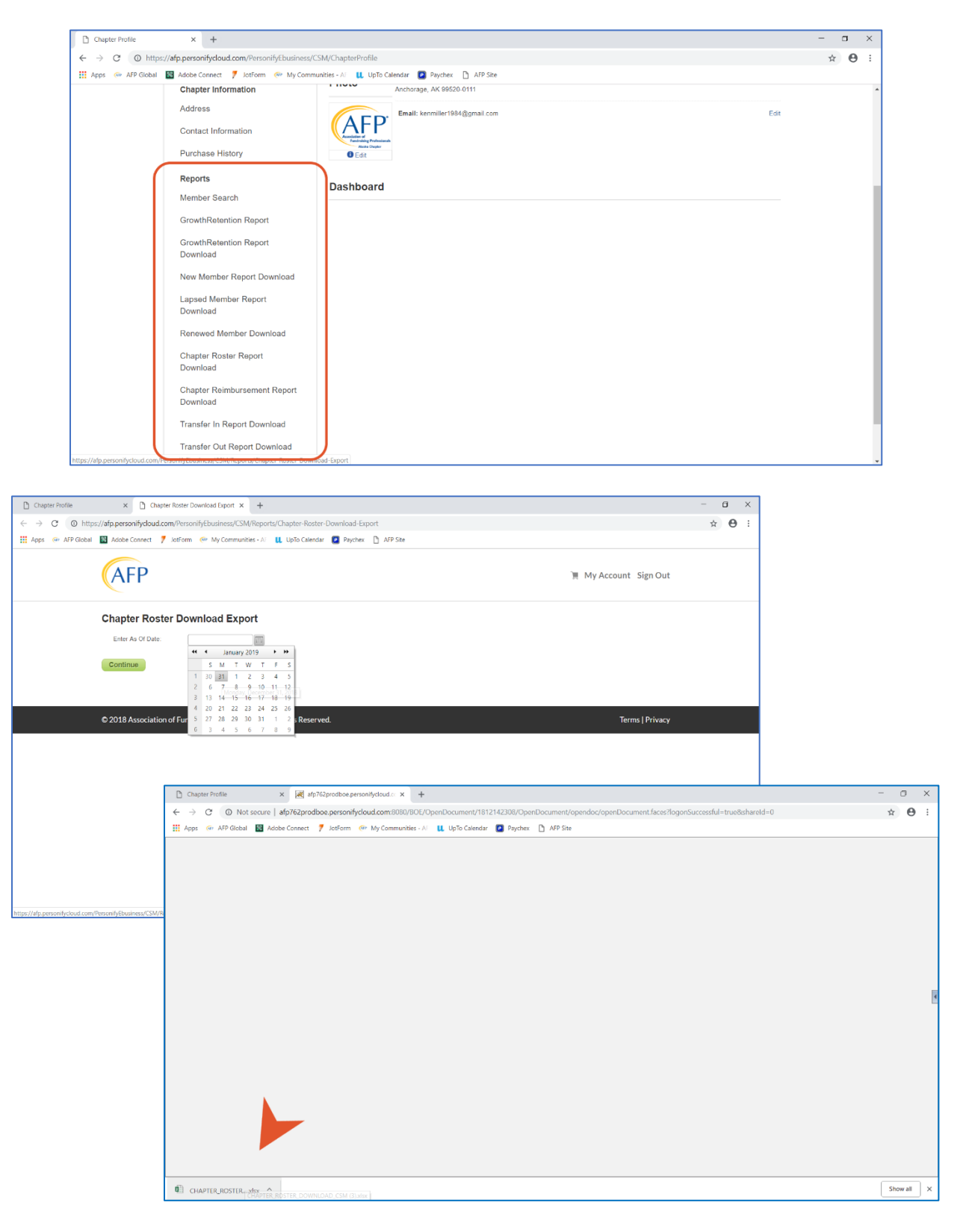